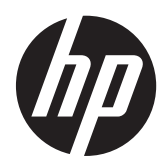

Monitory LCD HP

Podręczny przewodnik

© 2011 Hewlett-Packard Development Company, L.P.

Microsoft, Windows i Windows Vista są znakami towarowymi lub zastrzeżonymi znakami towarowymi firmy Microsoft Corporation w USA i/lub innych krajach.

Wszystkie gwarancje udzielane na produkty i usługi HP zostały określone w oświadczeniach gwarancyjnych załączanych do każdego produktu i usługi. Żadnych zawartych tu informacji nie można odczytywać jako zawierające dodatkowe gwarancje. Firma HP nie będzie odpowiedzialna za błędy techniczne czy edytorskie lub pominięcia zawarte w dokumencie.

Niniejszy dokument zawiera prawnie zastrzeżone informacje, które są chronione prawami autorskimi. Żadna część tego dokumentu nie może być kopiowana, reprodukowana ani tłumaczona na inny język bez uprzedniej pisemnej zgody firmy Hewlett-Packard Company.

Wydanie pierwsze (wrzesień 2011)

Numer katalogowy dokumentu: 672303-241

### **Informacje o podręczniku**

Niniejszy przewodnik zawiera informacje o bezpiecznej obsłudze monitora, jego konserwacji oraz o sposobie rozwiązywania najczęstszych problemów.

**OSTRZEŻENIE!** Tak oznaczane są zalecenia, których nieprzestrzeganie może doprowadzić do obrażeń ciała lub śmierci.

**OSTROŻNIE:** Tak oznaczane są zalecenia, których nieprzestrzeganie może doprowadzić do uszkodzenia sprzętu lub utraty danych.

**WAGA:** Tak oznaczane są ważne informacje dodatkowe.

# Spis treści

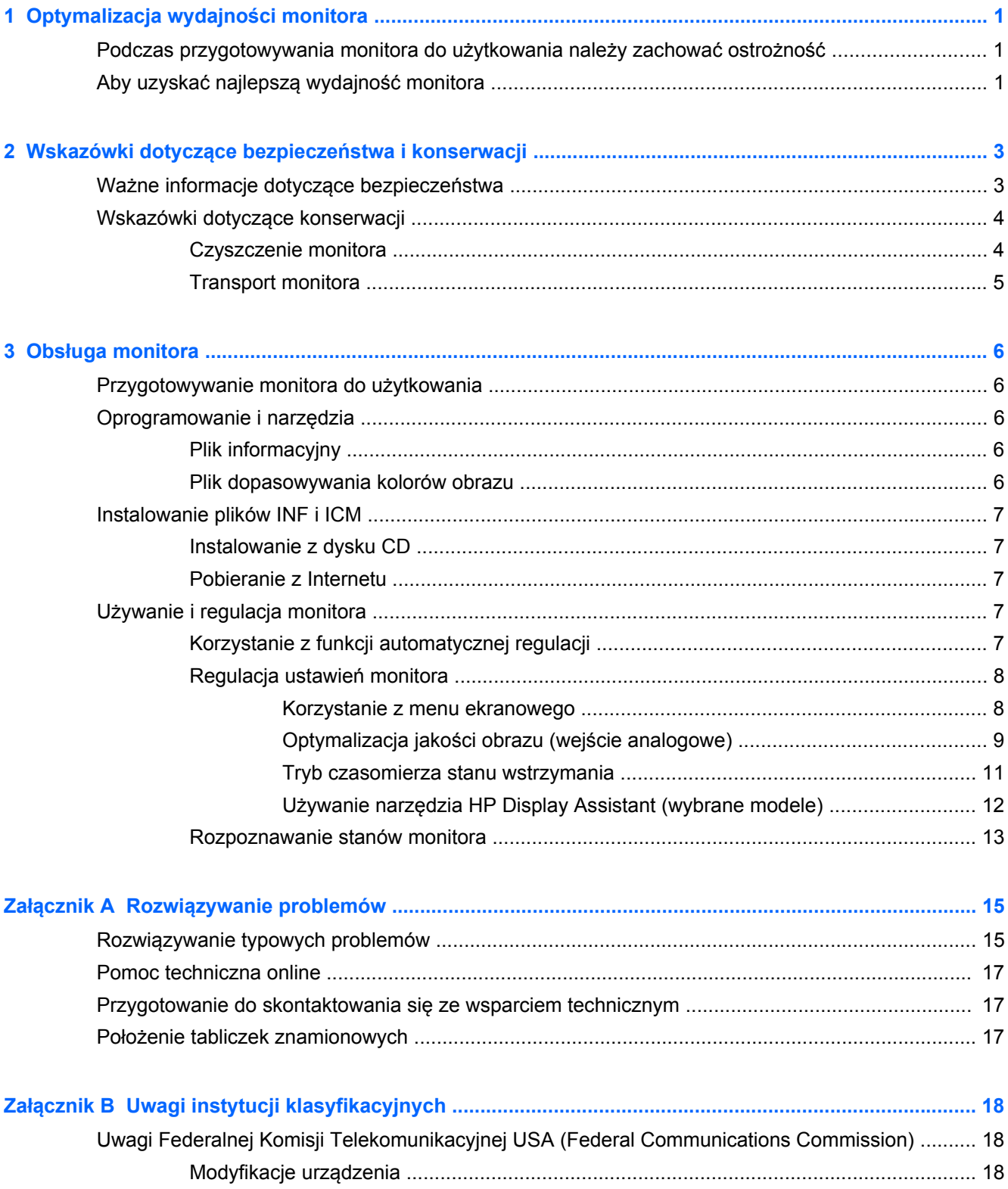

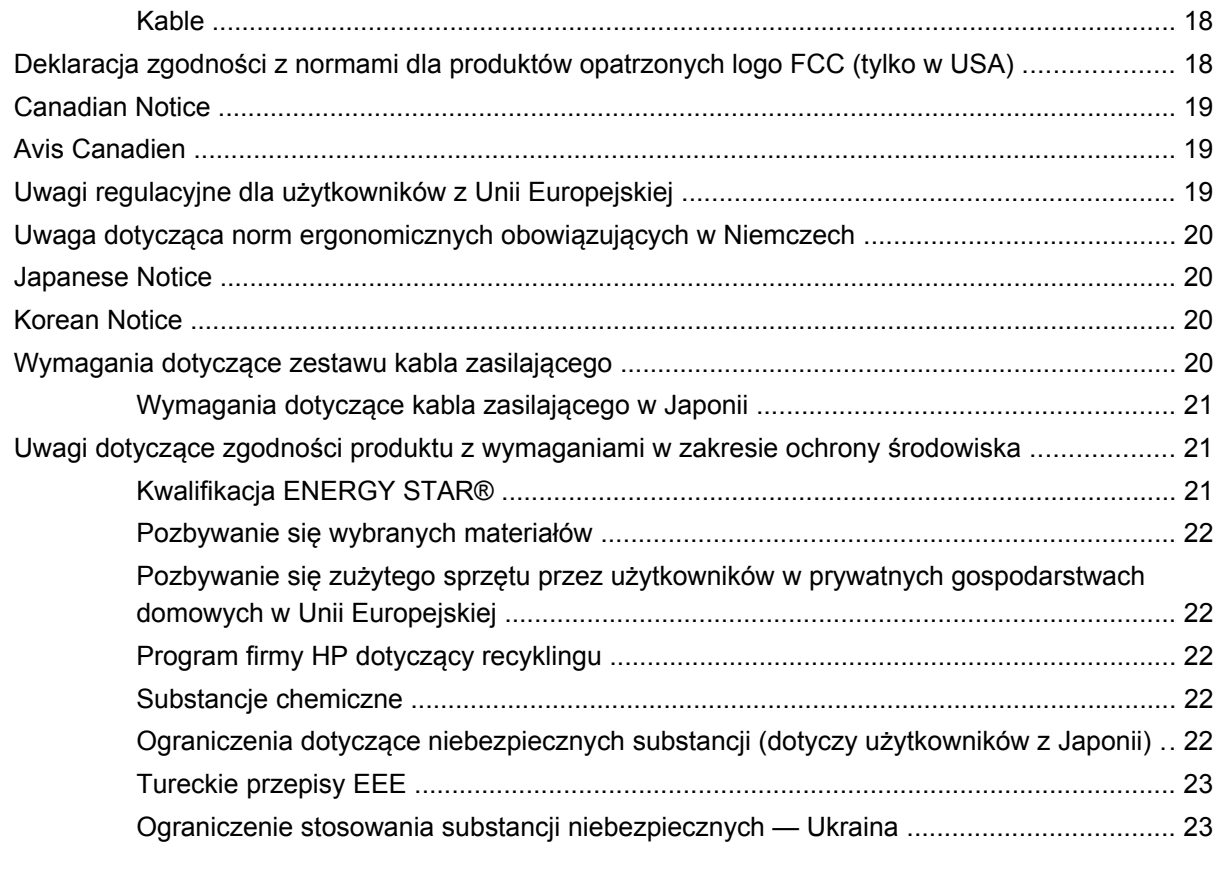

**Załącznik C Zasady dotyczące jakości monitorów LCD i uszkodzeń [pikseli ............................................. 24](#page-29-0)**

# <span id="page-6-0"></span>**1 Optymalizacja wydajności monitora**

## **Podczas przygotowywania monitora do użytkowania należy zachować ostrożność**

Podczas przenoszenia lub trzymania monitora należy zwracać uwagę, aby nie dotykać powierzchni panelu LCD. Nacisk na panel może spowodować niejednolitość kolorów lub zaburzenia orientacji ciekłych kryształów. Przywrócenie normalnego stanu ekranu tak uszkodzonego monitora jest niemożliwe.

Podczas montażu podstawy należy położyć monitor ekranem do dołu na płaskiej powierzchni, na której została położona gąbka ochronna lub miękka tkanina. Pozwoli to zapobiec porysowaniu się ekranu i jego odkształceniom lub pęknięciom oraz uszkodzeniom przycisków na przednim panelu.

**Rysunek 1-1** Obsługa monitora

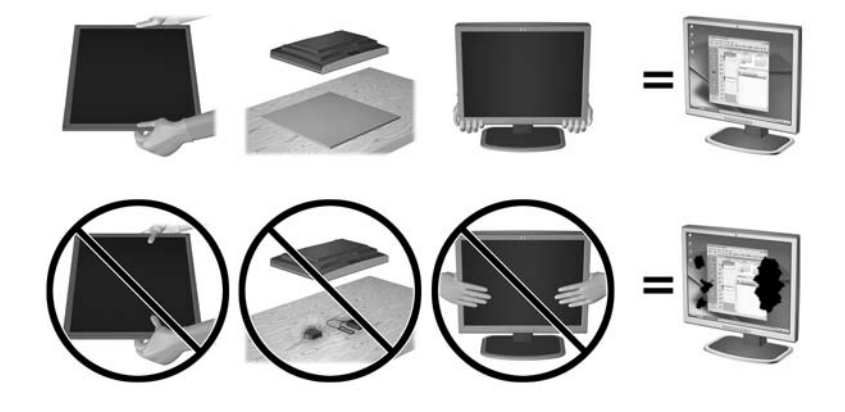

**WAGA:** Wygląd monitora może odbiegać od przedstawionego na ilustracji.

## **Aby uzyskać najlepszą wydajność monitora**

- **1.** Pamiętaj, aby zainstalować najnowszy sterownik karty graficznej udostępniony przez jej producenta.
- **2.** Gdy masz monitor z wejściem VGA, po jego podłączeniu i uruchomieniu naciśnij przycisk Auto. Obraz zostanie zoptymalizowany. Jeśli funkcja automatycznego ustawiania nie doprowadzi do całkowitej optymalizacji obrazu, uruchom oprogramowanie do automatycznej regulacji, które jest dostępne na dołączonej do monitora płycie CD, i naciśnij ponownie przycisk Auto.
- **3.** W używanym systemie operacyjnym przejdź do właściwości obrazu i wybierz optymalną rozdzielczość ekranu (zgodnie z poniższą tabelą).

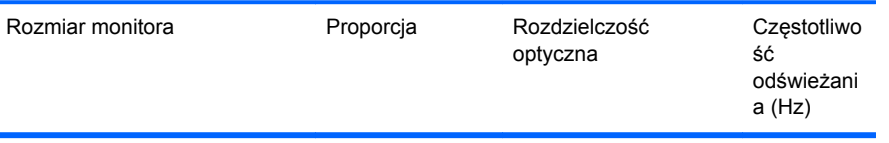

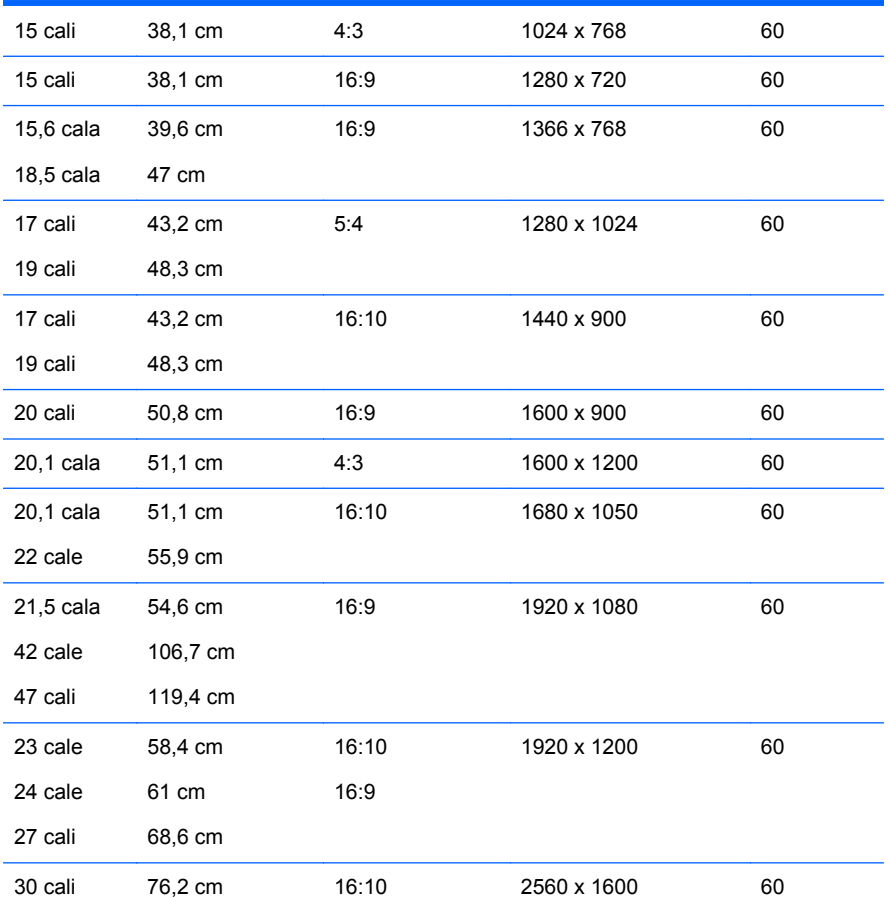

**4.** Zainstaluj w komputerze najnowszy sterownik (jeśli nie jest zainstalowany). Znajduje się on na dysku CD dołączonym do monitora lub jest dostępny do pobrania ze strony pomocy technicznej do monitorów HP: [http://www.hp.com/support.](http://www.hp.com/support)

**WAŻNE:** Aby uzyskać optymalną jakość obrazu, używaj wyłącznie kabli wideo dołączonych do monitora. Aby wydłużyć czas eksploatacji monitora i uniknąć utrwalenia się obrazu na ekranie, pamiętaj, aby uruchamiać wygaszacz ekranu lub wyłączać monitor, gdy nie jest używany przez dłuższy czas (12 godzin lub więcej).

# <span id="page-8-0"></span>**2 Wskazówki dotyczące bezpieczeństwa i konserwacji**

## **Ważne informacje dotyczące bezpieczeństwa**

Do monitora dołączono kabel zasilający. W przypadku użycia innego kabla należy korzystać wyłącznie ze źródeł zasilania i metod połączeń właściwych dla tego monitora. Informacje o właściwym kablu zasilającym dla tego monitora znajdują się w części [Wymagania dotycz](#page-25-0)ące zestawu kabla zasilają[cego na stronie 20](#page-25-0).

**OSTRZEŻENIE!** Ze względu na ryzyko porażenia prądem elektrycznym lub uszkodzenia sprzętu:

• Nie wolno w żaden sposób blokować połączenia zerującego w kablu zasilającym. Połączenie zerujące pełni bardzo ważną funkcję zabezpieczającą.

• Przewód zasilający należy podłączyć do uziemionego gniazda sieci elektrycznej znajdującego się w łatwo dostępnym miejscu.

• Zasilanie urządzenia należy odłączać, wyjmując kabel zasilający z gniazda sieci elektrycznej.

Ze względów bezpieczeństwa na przewodach połączeniowych i kablach zasilających nie należy umieszczać żadnych przedmiotów. Kable należy ułożyć w taki sposób, aby nikt nie mógł przypadkowo na nie nadepnąć ani się o nie potknąć. Nie należy ciągnąć za kable ani przewody. Podczas odłączania kabla zasilającego od gniazda sieci elektrycznej należy go chwycić za wtyczkę.

Aby zmniejszyć ryzyko doznania poważnych obrażeń ciała, należy przeczytać Podręcznik bezpieczeństwa i wygody pracy. Została w nim opisana prawidłowa organizacja pracy, pozycja przy pracy oraz zalecane sposoby pracy i ochrony zdrowia użytkowników komputerów, jak również ważne informacje na temat zasad bezpieczeństwa obsługi urządzeń elektrycznych i mechanicznych. Podręcznik ten znajduje się w sieci Web pod adresem <http://www.hp.com/ergo>oraz/lub na dysku CD z dokumentacją, jeśli dysk taki został dołączony do monitora.

**OSTROŻNIE:** W celu ochrony monitora i komputera przed uszkodzeniem należy podłączyć wszystkie kable zasilające komputera i jego urządzeń zewnętrznych (np. monitora, drukarki, skanera) do urządzenia ochrony przeciwprzepięciowej, np. do listwy zasilającej lub zasilacza awaryjnego UPS (Uninterruptible Power Supply). Nie wszystkie listwy zasilające zapewniają ochronę przeciwprzepięciową; na listwie musi znajdować się odpowiednia informacja o obecności takiej ochrony. Producenci prowadzący politykę wymiany uszkodzonego sprzętu (Damage Replacement Policy) wymieniają sprzęt, w przypadku gdy ochrona przeciwprzepięciowa ich urządzeń zawiedzie.

Monitor LCD firmy HP należy ustawić na nadającym się do tego meblu o odpowiednich rozmiarach.

**OSTRZEŻENIE!** Monitory LCD umieszczone nieodpowiednio na kredensach, biblioteczkach, półkach, biurkach, głośnikach, skrzyniach lub wózkach mogą spaść i spowodować obrażenia.

Należy zadbać o właściwe poprowadzenie wszystkich przewodów i kabli podłączonych do monitora LCD, aby nie można ich było ciągnąć, chwytać ani potykać się o nie.

## <span id="page-9-0"></span>**Wskazówki dotyczące konserwacji**

Aby zapewnić prawidłowe działanie monitora i wydłużyć okres jego eksploatacji:

- Nie należy otwierać obudowy monitora ani podejmować żadnych prób samodzielnego wykonywania czynności serwisowych. Wszelkich regulacji należy dokonywać tylko zgodnie z podanymi instrukcjami. Jeżeli monitor nie działa prawidłowo, spadł lub uległ uszkodzeniu, należy skontaktować się z autoryzowanym dystrybutorem, sprzedawcą lub serwisem produktów firmy HP.
- Należy korzystać wyłącznie ze źródeł zasilania i metod połączeń właściwych dla tego monitora (zostały one określone na etykiecie/tabliczce na monitorze).
- Suma wartości znamionowych prądu wszystkich urządzeń podłączonych do gniazda sieci elektrycznej nie może przekraczać wartości znamionowej prądu gniazda elektrycznego; podobnie suma wartości znamionowych prądu wszystkich urządzeń podłączonych do kabla nie może przekraczać wartości znamionowej prądu tego kabla. Wartość znamionową prądu każdego urządzenia (AMPS lub A) można sprawdzić na jego tabliczce znamionowej.
- Monitor należy zainstalować w pobliżu znajdującego się w łatwo dostępnym miejscu gniazda sieci elektrycznej. Odłączenie monitora od zasilania polega na wyjęciu wtyczki kabla zasilającego z gniazda sieci elektrycznej. Nigdy nie należy odłączać monitora, ciągnąc za sam kabel.
- Jeżeli monitor nie jest używany, należy go wyłączyć. Używając wygaszacza ekranu i wyłączając monitor na czas, gdy nie jest używany, można znacznie wydłużyć średni okres eksploatacji monitora.
- **UWAGA:** Monitory z uszkodzeniem w postaci "wypalenia" obrazu na ekranie nie są objęte gwarancją firmy HP.
- Szczeliny i otwory w obudowie służą do wentylacji urządzenia. Otworów tych nie wolno zakrywać ani zatykać. Przez otwory i szczeliny w obudowie nie wolno wkładać żadnych przedmiotów.
- Nie wolno dopuścić, aby monitor spadł, ani umieszczać go na niestabilnej powierzchni.
- Nie wolno kłaść żadnych przedmiotów na kablu zasilającym. Nie wolno też chodzić po kablu.
- Monitor należy umieścić w dobrze wentylowanym pomieszczeniu, z dala od źródeł silnego światła i nadmiernego ciepła lub wilgoci.
- Podczas zdejmowania podstawy monitora należy go położyć ekranem do dołu na miękkiej powierzchni (aby ekran nie uległ zarysowaniu, wgnieceniu czy pęknięciu).

#### **Czyszczenie monitora**

- **1.** Wyłącz monitor i odłącz kabel zasilający z tyłu urządzenia.
- **2.** Odkurz monitor, wycierając ekran i obudowę miękką i czystą ściereczką antystatyczną.
- **3.** W przypadku większych zabrudzeń użyj mieszanki wody i alkoholu izopropylowego w proporcjach 50/50.
- **OSTROŻNIE:** Należy spryskać ściereczkę środkiem czyszczącym i zwilżoną ściereczką delikatnie przetrzeć powierzchnię ekranu. Nigdy nie należy spryskiwać bezpośrednio powierzchni ekranu. Środek może dostać się za obudowę i uszkodzić elementy elektroniczne.

**OSTROŻNIE:** Do czyszczenia ekranu monitora lub obudowy nie należy używać środków czyszczących, które zawierają składniki na bazie benzyny, takie jak benzen, rozcieńczalnik lub inne substancje lotne. Chemikalia te mogą spowodować uszkodzenie monitora.

### <span id="page-10-0"></span>**Transport monitora**

Należy przechowywać oryginalne opakowanie sprzętu. Będzie ono potrzebne w razie transportu lub wysyłki monitora.

## <span id="page-11-0"></span>**3 Obsługa monitora**

## **Przygotowywanie monitora do użytkowania**

Informacje o sposobie złożenia monitora i podłączenia kabli znajdują się w instrukcji obsługi.

## **Oprogramowanie i narzędzia**

Do monitora dołączono dysk CD zawierający następujące pliki, które można zainstalować na komputerze:

- Plik informacyjny (INF)
- Plik dopasowywania kolorów obrazu (ICM)
- Narzędzie wzorca automatycznej regulacji
- Dodatkowe oprogramowanie dla danego modelu monitora

**WAGA:** Jeśli do monitora nie dołączono dysku CD, pliki INF i ICM można pobrać z witryny sieci Web wsparcia technicznego dla monitorów firmy HP. Patrz część [Pobieranie z Internetu](#page-12-0) [na stronie 7](#page-12-0) w tym rozdziale.

#### **Plik informacyjny**

Plik ten definiuje zasoby monitora używane przez systemy operacyjne Microsoft Windows, zapewniając zgodność monitora z kartą graficzną komputera.

Monitor jest zgodny z technologią Plug and Play systemu Microsoft Windows i będzie działać poprawnie nawet bez instalowania pliku INF. Zgodność monitora z technologią Plug and Play jest jednak uzależniona od dwóch warunków: karta graficzna komputera musi być zgodna ze standardem VESA DDC2 i monitor musi być podłączony bezpośrednio do karty graficznej. Monitor nie jest zgodny z tą technologią, jeśli został podłączony za pomocą osobnych złączy typu BNC lub przez urządzenia rozdzielcze.

#### **Plik dopasowywania kolorów obrazu**

Pliki ICM to pliki danych, które używane w połączeniu z programami graficznymi zapewniają spójne odwzorowanie kolorów z ekranu monitora w drukarce lub ze skanera na ekranie monitora. Plik ten jest uaktywniany z poziomu programów graficznych obsługujących tę funkcję.

**EX UWAGA:** Profil kolorów ICM ma strukturę zgodną ze specyfikacją formatu profilu konsorcjum International Color Consortium (ICC).

## <span id="page-12-0"></span>**Instalowanie plików INF i ICM**

Po ustaleniu, że konieczna jest aktualizacja, pliki INF i ICM można zainstalować z dysku CD lub pobrać z sieci Web.

#### **Instalowanie z dysku CD**

Aby zainstalować pliki INF i ICM na komputerze z dysku CD:

- **1.** Włóż dysk CD do napędu CD-ROM komputera. Zostanie wyświetlone menu dysku.
- **2.** Wyświetl plik **Monitor Driver Software Readme**.
- **3.** Wybierz opcję **Install Monitor Driver Software** (Zainstaluj sterownik monitora).
- **4.** Postępuj zgodnie z instrukcjami wyświetlanymi na ekranie.
- **5.** Sprawdź, czy w oknie Ekran w Panelu sterowania systemu Windows wyświetlana jest prawidłowa rozdzielczość i częstotliwości odświeżania.

**EX UWAGA:** W przypadku błędu instalacji konieczne może być ręczne zainstalowanie cyfrowo podpisanych plików INF i ICM monitora z dysku CD. Więcej informacji można znaleźć w pliku "Monitor Driver Software Readme" na dysku CD.

#### **Pobieranie z Internetu**

Aby pobrać najnowsze wersje plików INF i ICM z witryny sieci Web wsparcia technicznego dla monitorów firmy HP:

- **1.** Wyświetl witrynę sieci Web pod adresem <http://www.hp.com/support> i wybierz odpowiedni kraj lub region.
- **2.** Wybierając łącza dotyczące danego monitora, przejdź do strony wsparcia technicznego i strony pobierania.
- **3.** Upewnij się, że system komputerowy spełnia wymagania.
- **4.** Pobierz oprogramowanie zgodnie z instrukcjami.

## **Używanie i regulacja monitora**

### **Korzystanie z funkcji automatycznej regulacji**

W celu zoptymalizowania osiągów ekranu dla wejścia VGA (analogowego) można użyć przycisku auto (dokładna nazwa przycisku została podana w instrukcji obsługi) lub narzędzia wzorca automatycznej regulacji, który jest dostępny na dołączonym do monitora dysku CD.

Poniższej procedury nie należy wykonywać w przypadku korzystania z wejścia innego niż VGA. Jeśli używane jest wejście VGA (analogowe) monitora, procedura ta może przyczynić się do poprawy następujących niedoskonałości obrazu:

- Zła ostrość lub nieczytelny obraz
- Efekty zjawy, prążkowania lub cieniowania
- Blade paski pionowe
- Cienkie, poziome, przesuwające się linie
- Niewyśrodkowany obraz

<span id="page-13-0"></span>Aby skorzystać z funkcji automatycznej regulacji:

- **1.** Przed rozpoczęciem regulacji poczekaj 20 minut, aż monitor się rozgrzeje.
- **2.** Naciśnij przycisk auto na panelu przednim monitora.
	- Możesz też nacisnąć przycisk Menu, a następnie z głównego menu ekranowego wybrać opcje **Image Control** (Sterowanie obrazem) > Auto Adjustment (Regulacja automatyczna). Patrz część Regulacja ustawień monitora na stronie 8 w tym rozdziale.
	- Jeśli rezultaty nie są zadowalające, należy kontynuować wykonywanie procedury.
- **3.** Włóż dysk CD do napędu. Zostanie wyświetlone menu dysku.
- **4.** Wybierz opcję **Open Auto-Adjustment Software** (Otwórz oprogramowanie do automatycznej regulacji). Zostanie wyświetlony obraz testowy do skonfigurowania.
- **5.** Naciśnij przycisk -/Auto na panelu przednim monitora, aby uzyskać stabilny i wyśrodkowany obraz.
- **6.** Naciśnij klawisz ESC lub inny klawisz na klawiaturze, aby wyłączyć obraz testowy.

**Rysunek 3-1** Testowy wzorzec automatycznej regulacji

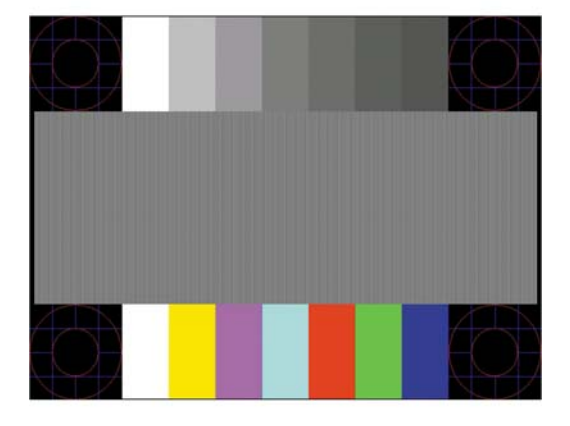

**UWAGA:** Narzędzie do automatycznej regulacji przy użyciu wzorca można pobrać ze strony <http://www.hp.com/support>.

#### **Regulacja ustawień monitora**

Ustawienia monitora można dostosować za pomocą menu ekranowego.

**WAGA:** Jeśli występuje problem z ustawieniami wyświetlania, należy przywrócić fabryczne ustawienia domyślne. W tym celu należy otworzyć menu ekranowe i wybrać opcję **Factory Reset** (Przywróć ustawienia fabryczne).

#### **Korzystanie z menu ekranowego**

Za pomocą menu ekranowego można dopasować obraz ekranu do własnych preferencji. Aby skorzystać z menu ekranowego, należy wykonać następujące czynności:

- **1.** Jeżeli monitor nie jest jeszcze włączony, włącz go, naciskając przycisk zasilania.
- **2.** Aby otworzyć menu ekranowe, naciśnij przycisk Menu na panelu przednim monitora.
- **3.** W celu nawigacji w obrębie menu ekranowego naciskaj przycisk + (plus) na panelu przednim monitora, aby przewijać opcje w górę, lub przycisk − (minus), aby przewijać opcje w dół.
- <span id="page-14-0"></span>**4.** Aby wybrać pozycję z menu ekranowego, za pomocą przycisku + lub – odszukaj i wyróżnij żądaną pozycję, a następnie naciśnij przycisk OK w celu wybrania wyróżnionej funkcji (przycisk OK może mieć inną nazwę na różnych modelach monitorów).
- **5.** Ustaw ustawienie opcji, regulując poziom skali za pomocą przycisków + i na panelu przednim.
- **6.** Po skonfigurowaniu funkcji wybierz opcję **Save and Return** (Zapisz i wróć) lub jeśli ustawienie nie ma zostać zapisane — opcję **Cancel** (Anuluj), a następnie wybierz opcję **Exit** (Wyjdź) z menu głównego.

**UWAGA:** Jeżeli podczas wyświetlania menu użytkownik nie użyje żadnego przycisku przez 10 sekund, spowoduje to automatyczne zapisanie wszystkich zmian i zamknięcie menu.

W poniższej tabeli znajduje się opis głównych elementów menu ekranowego oraz ich krótki opis.

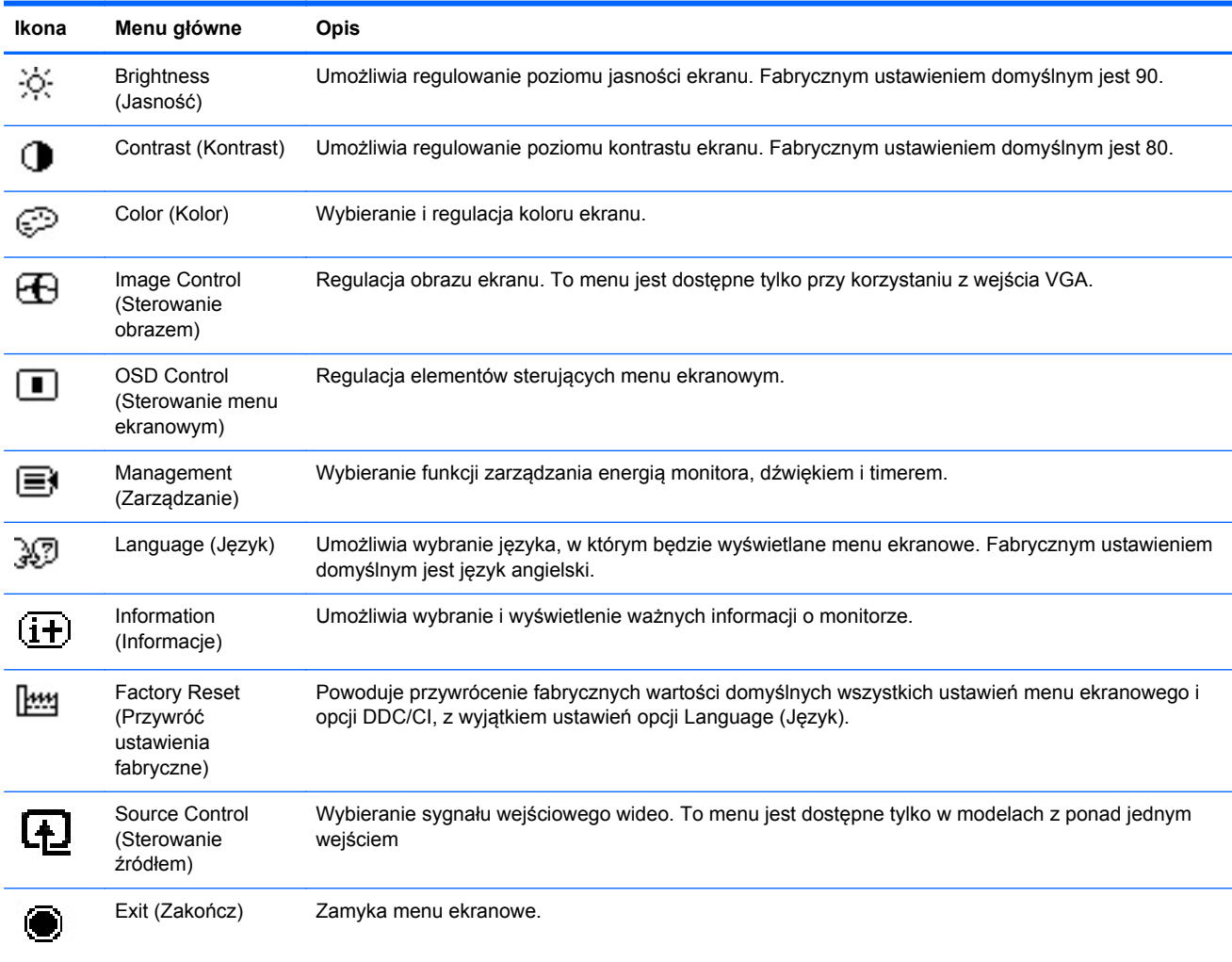

#### **Tabela 3-1 Główne menu ekranowe**

#### **Optymalizacja jakości obrazu (wejście analogowe)**

Menu ekranowe zawiera dwie opcje, za których pomocą można regulować jakość obrazu: Clock (Zegar) i Clock Phase (Faza zegara).

**UWAGA:** Ustawienia Clock (Zegar) i Clock Phase (Faza zegara) można zmieniać tylko w przypadku korzystania z wejścia analogowego (VGA). Nie można ich zmieniać w przypadku wejść cyfrowych.

Ustawienia opcji Clock Phase (Faza zegara) są zależne od ustawienia opcji Clock (Zegar), dlatego opcję Clock (Zegar) należy ustawić jako pierwszą. Opcji tych należy używać tylko w przypadku, gdy po użyciu funkcji automatycznej regulacji obraz nie jest zadowalający.

- **Clock** (Zegar) zwiększanie lub zmniejszanie wartości w celu zminimalizowania pionowych pasków lub prążków widocznych w tle ekranu.
- **Clock Phase** (Faza zegara) zwiększanie lub zmniejszanie wartości w celu zminimalizowania migotania lub nieostrości obrazu.

**UWAGA:** Najlepsze efekty działania tych opcji osiąga się z użyciem narzędzia wzorca regulacji, które jest dostępne na dysku CD.

Jeśli podczas regulowania opcji Clock (Zegar) i Clock Phase (Faza zegara) obraz staje się zniekształcony, należy kontynuować regulację do momentu zniknięcia zniekształceń. Aby przywrócić ustawienia fabryczne, należy wybrać opcję **Yes** (Tak) dla funkcji **Factory Reset** (Przywróć ustawienia fabryczne) w menu ekranowym.

Eliminacja pionowych pasów (zegar):

- **1.** Naciśnij przycisk Menu na panelu przednim monitora, aby otworzyć menu ekranowe, a następnie wybierz kolejno opcje **Image Control** (Sterowanie obrazem) > **Clock** (Zegar).
- **2.** Naciskaj przyciski + (Plus) lub (Minus) na panelu przednim monitora, aby wyeliminować pionowe pasy. Przyciski należy naciskać powoli, aby nie przeoczyć momentu optymalnego dostosowania.

**Rysunek 3-2** Dostosowanie zegara

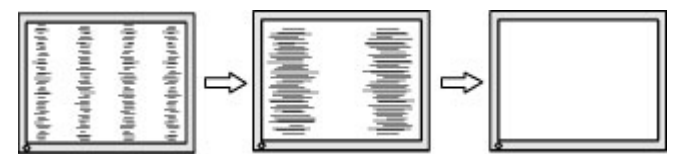

**3.** Jeżeli po dostosowaniu zegara na ekranie nadal pojawia się migotanie, nieostrość lub pasy, należy dostosować fazę zegara.

Usuwanie migotania lub nieostrości (faza zegara):

- **1.** Naciśnij przycisk Menu na panelu przednim monitora, aby otworzyć menu ekranowe, a następnie wybierz kolejno opcje **Image Control** (Sterowanie obrazem) > **Clock Phase** (Faza zegara).
- **2.** Naciskaj przyciski + (Plus) lub (Minus) na panelu przednim monitora, aby wyeliminować migotanie lub nieostrość. Migotanie lub nieostrość mogą nie zostać wyeliminowane, w zależności od komputera lub zainstalowanej karty graficznej.

**Rysunek 3-3** Dostosowanie fazy zegara

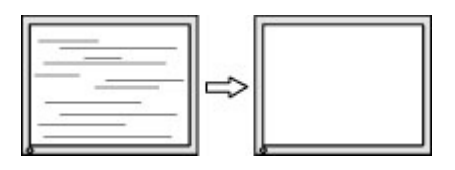

<span id="page-16-0"></span>Poprawa pozycji ekranu (położenie poziome lub pionowe):

- **1.** Naciśnij przycisk Menu na panelu przednim monitora, aby otworzyć menu ekranowe, a następnie wybierz kolejno opcje **Image Control** (Sterowanie obrazem) > **Horizontal Position** (Położenie poziome) i/lub **Vertical Position** (Położenie pionowe).
- **2.** Naciśnij przycisk + (Plus) lub (Minus) na panelu przednim monitora, aby właściwie dostosować położenie obrazu do powierzchni obrazu monitora. Regulacja położenia poziomego powoduje przesuwanie obrazu w prawo lub w lewo, a położenia pionowego — w górę lub w dół.

**Rysunek 3-4** Dostosowanie położenia poziomego i pionowego

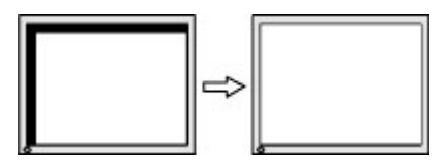

#### **Tryb czasomierza stanu wstrzymania**

Czasomierz stanu wstrzymania (Sleep Timer) jest funkcją oszczędzania energii, która umożliwia ustawienie włączania i wyłączania zasilania monitora o tej samej godzinie każdego dnia. Funkcja ta przedłuża też żywotność żarówek podświetlenia monitora. Czasomierz stanu wstrzymania ma pięć ustawień:

- Set Current Time (Ustaw bieżący czas)
- Set Sleep Time (Ustaw czas wstrzymania)
- Set On Time (Ustaw czas włączenia)
- Timer (Czasomierz): On/Off (Włącz/Wyłącz)
- Sleep Now (Wstrzymaj teraz)

Aby ustawić czasomierz:

- **1.** Naciśnij przycisk Menu na panelu przednim monitora, aby wyświetlić opcję **OSD Menu** (Menu ekranowe).
- **2.** Przewijając menu, wyróżnij opcję **Management** (Zarządzanie).
- **3.** Naciśnij przycisk OK, aby wybrać opcję **Management** (Zarządzanie).
- **4.** Przewijając menu, wyróżnij i wybierz kolejno opcje: **Sleep Timer > Set Current Time** (Czasomierz stanu wstrzymania > Ustaw bieżący czas).

**UWAGA:** Przed ustawieniem **Sleep Time** (czasu wstrzymania) lub **On Time** (czasu włączenia) należy ustawić bieżący czas lokalny. Czas jest wyświetlany w formacie 24-godzinnym. Na przykład godzina 1:15 po południu jest wyświetlana w formacie 13:15.

Awaria lub zanik zasilania monitora spowoduje zresetowanie czasomierza do ustawienia 00:00. W takim przypadku należy zresetować tryb czasomierza stanu wstrzymania.

- **5.** Naciśnij jeden raz przycisk OK, aby przejść do trybu ustawiania godziny.
- **6.** Ustaw godzinę za pomocą przycisków (minus) i + (plus).
- **7.** Naciśnij ponownie przycisk OK, aby przejść do trybu ustawiania minut.
- **8.** Ustaw minuty za pomocą przycisków (minus) i + (plus).
- **9.** Naciśnij przycisk OK, aby zablokować wybrany czas.
- <span id="page-17-0"></span>**10.** Po ustawieniu bieżącego czasu wyróżnienie zostanie automatycznie przeniesione do pola godzin dla ustawienia **Set Sleep Time** (Ustaw czas wstrzymania). Powtórz czynności od 6 do 9, aby ustawić **Sleep Time** (czasu wstrzymania).
- **11.** Jeżeli nie chcesz ustawiać **Sleep Time** (czasu wstrzymania), naciśnij dwa razy przycisk OK, a następnie wybierz opcję **Save and Return** (Zapisz i wróć), aby wyjść z menu.
- **12.** Po ustawieniu **Sleep Time** (czasu wstrzymania) wyróżnienie zostanie automatycznie przeniesione do pola godzin dla ustawienia **Set On Time** (Ustaw czas włączenia). Powtórz czynności od 6 do 9, aby ustawić **On Time** (czas włączenia).
- **13.** Ustaw tryb **Timer mode** (czasomierza) na **On** (włączony), aby uaktywnić ustawienia **Sleep Timer** (czasomierza stanu wstrzymania).
- **14.** Po zakończeniu wybierz opcję **Save and Return** (Zapisz i wróć), aby wyjść z menu.

Piąte ustawienie **Sleep Now** (Wstrzymaj teraz) powoduje natychmiastowe wyłączenie podświetlenia monitora i pozostanie monitora w stanie wstrzymania do nadejścia czasu włączenia monitora ustawionego za pomocą opcji **On Time** (Czas włączenia) lub naciśnięcia dowolnego przycisku monitora.

#### **Używanie narzędzia HP Display Assistant (wybrane modele)**

Narzędzie HP Display Assistant (dostarczone razem z wybranymi modelami monitorów na dysku CD z oprogramowaniem i dokumentacją) prowadzi użytkownika przez proces regulowania monitora za pomocą łatwo zrozumiałych instrukcji oraz wzorców tła przeznaczonych dla każdego monitora. Narzędzie to zapewnia:

- dokładną kalibrację ekranu za pomocą kreatorów zawierających instrukcje "krok po kroku", pozwalającą uzyskać najlepszą ogólną jakość obrazu;
- programowe sterowanie ustawieniami obrazu i kolorów monitora w celu wyeliminowania zależności od przycisków panelu przedniego i menu ekranowego monitora;
- zdefiniowane wstępne ustawienia ekranu dla każdego użytkownika w środowisku wielu użytkowników;
- wiele wstępnych ustawień ekranu dla jednego użytkownika w zależności od zawartości i oświetlenia otoczenia;
- funkcje zarządzania zasobami i zarządzania energią obejmujące zdalne sterowanie poszczególnymi grupami monitorów w domenie z poziomu centralnej aplikacji konsoli.

Narzędzie HP Display Assistant obsługuje dwa tryby pracy: tryb kreatora i tryb menu ekranowego. Preferowaną metodą jest tryb kreatora, w którym użytkownik jest prowadzony krok po kroku przez proces regulacji w celu dokładnego skalibrowania monitora. Metoda ta polega na wykonaniu sekwencji czynności, po których uzyskuje się najlepsze rezultaty wyświetlania.

**UWAGA:** Dodatkowe informacje na temat narzędzia HP Display Assistant można znaleźć w jego podręczniku użytkownika.

#### <span id="page-18-0"></span>**Rozpoznawanie stanów monitora**

Wyświetlanie specjalnych komunikatów na ekranie monitora w następujących sytuacjach (niektóre z nich mają zastosowanie tylko w wybranych modelach):

- **Monitor Status** (Stan monitora) po włączeniu zasilania monitora lub w przypadku zmiany źródła sygnału wejściowego przez pięć sekund jest wyświetlany komunikat o stanie monitora. Komunikat zawiera informacje na temat wejścia, przez które jest aktualnie przesyłany aktywny sygnał, stanu ustawienia automatycznego przełączania źródła (On/Off (Włączone/Wyłączone)), domyślnego sygnału źródłowego, bieżącej wstępnie wybranej rozdzielczości ekranu oraz zalecanej wstępnie wybranej rozdzielczości ekranu.
- **Input Signal Out of Range** (Sygnał wejściowy poza zakresem) oznacza, że monitor nie obsługuje sygnału wejściowego, ponieważ rozdzielczość i/lub częstotliwość odświeżania są wyższe niż obsługiwane przez monitor. Informacje o obsługiwanych ustawieniach znajdują się w instrukcji obsługi monitora.
- **No Source Signal** (Brak sygnału źródłowego) oznacza, że monitor nie odbiera sygnału wideo z komputera przez złącze wejścia wideo monitora. Należy sprawdzić, czy komputer lub źródło sygnału wejściowego zostało włączone i nie ma włączonego trybu oszczędzania energii.
- **Auto Adjustment in Progress** (Trwa automatyczna regulacja) oznacza, że aktywna jest funkcja automatycznej regulacji.
- **Monitor Going to Sleep** (Monitor przechodzi w stan wstrzymania) oznacza, że monitor przechodzi w stan wstrzymania.
- **Check Video Cable** (Sprawdź kabel wideo) oznacza, że kabel wideo nie jest prawidłowo podłączony do komputera.
- **Settings Saved as Custom** (Ustawienia zapisane jako niestandardowe) wskazuje, że ustawienia niestandardowe zostały zapisane w podmenu Szybki podgląd. Dzieje się tak tylko jeśli wstępne ustawienia zostaną wybrane w menu Quick View (Szybki podgląd), a następnie również opcje Brightness (Jasność), Contrast (Kontrast) lub Color (Kolor) zostaną zmienione w menu ekranowym.
- **OSD Lockout** (Blokada menu ekranowego) menu ekranowe można włączać i wyłączać, naciskając przycisk Menu na panelu przednim i przytrzymując go przez 10 sekund. Jeśli menu ekranowe jest zablokowane, na ekranie przez 10 sekund wyświetlany jest komunikat ostrzegawczy **OSD Lockout** (Blokada menu ekranowego).
	- Aby odblokować zablokowane menu ekranowe, należy nacisnąć przycisk Menu i przytrzymać go przez 10 sekund.
	- Aby zablokować odblokowane menu ekranowe, należy nacisnąć przycisk Menu i przytrzymać go przez 10 sekund.
- **Power Button Lockout** (Blokada przycisku zasilania) oznacza, że przycisk zasilania jest zablokowany. Jeśli przycisk zasilania jest zablokowany, na ekranie jest wyświetlany komunikat ostrzegawczy **Power Button Lockout** (Blokada przycisku zasilania).
	- Aby odblokować zablokowany przycisk zasilania, należy go nacisnąć i przytrzymać przez 10 sekund.
	- Aby zablokować odblokowany przycisk zasilania, należy go nacisnąć i przytrzymać przez 10 sekund.
- **Dynamic Contrast Ratio On** (Funkcia dynamicznej zmiany kontrastu włączona) wskazuje, że funkcja dynamicznej zmiany kontrastu została włączona. Pojawia się po włączeniu funkcji

dynamicznej zmiany kontrastu w sekcji **Image Control** (Sterowanie obrazem) menu ekranowego.

- **Dynamic Contrast Ratio Off** (Funkcja dynamicznej zmiany kontrastu wyłączona) wskazuje, że funkcja dynamicznej zmiany kontrastu została wyłączona. Pojawia się po wyłączeniu funkcji dynamicznej zmiany kontrastu w sekcji **Image Control** (Sterowanie obrazem) menu ekranowego.
- **Theft Mode Enabled** (Tryb ochrony przed kradzieżą włączony) oznacza, że został włączony tryb ochrony przed kradzieżą. Ochrona przed kradzieżą jest opcjonalną funkcją, którą można ustawić w oprogramowaniu HP Display Assistant. Tryb ochrony przed kradzieżą zostaje uaktywniony w przypadku, gdy od monitora zostaną odłączone kabel zasilania i kable sygnałowe, monitor zostanie podłączony do innego komputera oraz w wyznaczonym czasie nie zostanie wprowadzony numer PIN trybu ochrony przed kradzieżą. Gdy monitor znajduje się w trybie ochrony przed kradzieżą, wszystkie przyciski na panelu przednim oprócz przycisku zasilania są nieaktywne.
- **Speaker Self-Test In Progress** (Samotest głośników w toku)— wskazuje, że monitor sprawdza działanie lewego i prawego głośnika.

# <span id="page-20-0"></span>**A Rozwiązywanie problemów**

## **Rozwiązywanie typowych problemów**

Poniższa tabela zawiera listę problemów, możliwych przyczyn każdego z nich oraz zalecanych rozwiązań.

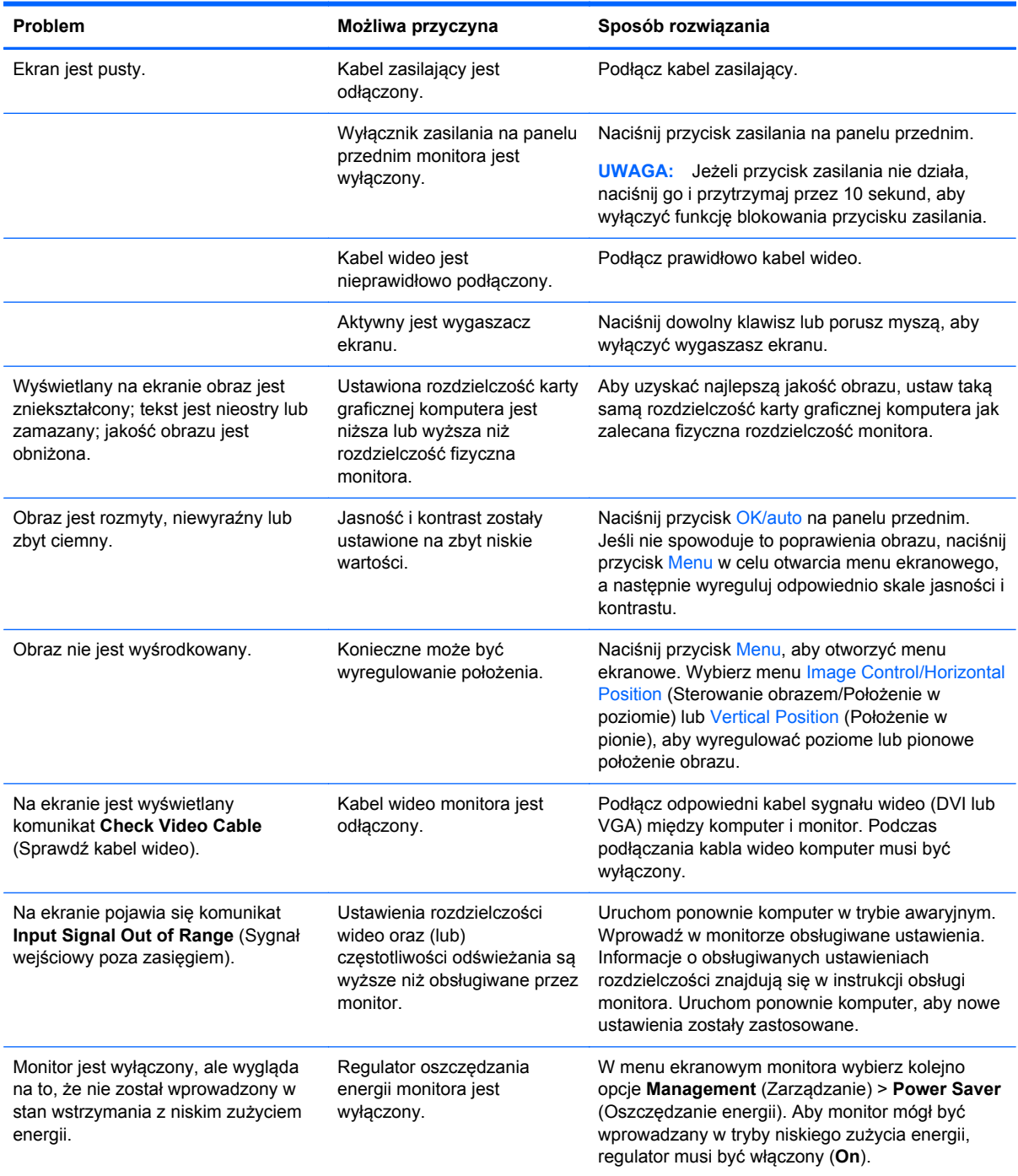

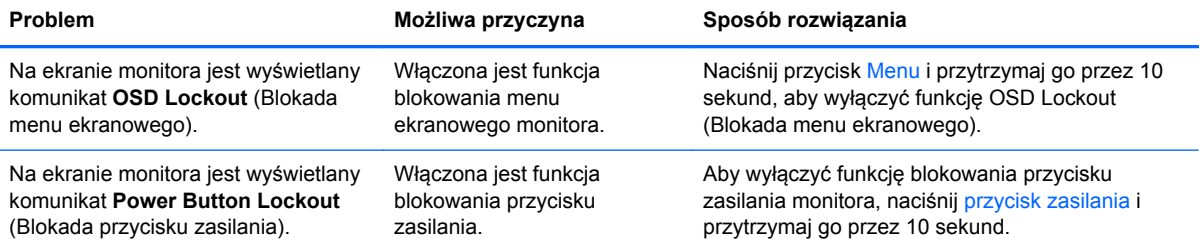

## <span id="page-22-0"></span>**Pomoc techniczna online**

Aby uzyskać dostęp online do informacji wsparcia technicznego, narzędzi samodzielnego rozwiązywania problemów, pomocy online, forów wspólnoty ekspertów IT, obszernej bazy wiedzy obsługiwanej przez wielu dostawców oraz narzędzi monitorowania i diagnostyki, należy odwiedzić stronę [http://www.hp.com/support.](http://www.hp.com/support)

## **Przygotowanie do skontaktowania się ze wsparciem technicznym**

Jeśli nie uda się usunąć problemu za pomocą wskazówek zawartych w niniejszym rozdziale, konieczne może być skontaktowanie się z pomocą techniczną. Dzwoniąc do wsparcia technicznego, należy mieć przygotowane następujące informacje:

- Numer modelu monitora
- Numer seryjny monitora
- Data zakupu z rachunku
- Warunki, w jakich pojawił się problem
- Wyświetlane komunikaty o błędach
- Konfiguracja sprzętowa
- Nazwa i wersja używanego sprzętu oraz oprogramowania

## **Położenie tabliczek znamionowych**

Znajdujące się na monitorze tabliczki znamionowe zawierają numer katalogowy części zamiennych, numer produktu oraz numer seryjny. Numery te mogą być potrzebne podczas kontaktowania się z firmą HP w sprawie monitora. Tabliczki znamionowe znajdują się na tylnej ściance monitora.

# <span id="page-23-0"></span>**B Uwagi instytucji klasyfikacyjnych**

## **Uwagi Federalnej Komisji Telekomunikacyjnej USA (Federal Communications Commission)**

Niniejsze urządzenie zostało poddane testom i uznane za odpowiadające wymaganiom stawianym wobec urządzeń cyfrowych klasy B, zgodnie z częścią 15 norm komisji FCC. Wprowadzenie tych ograniczeń ma na celu ochronę instalacji domowych przed szkodliwymi zakłóceniami. Urządzenie to generuje, wykorzystuje i może emitować fale elektromagnetyczne o częstotliwości radiowej i, jeżeli nie jest zainstalowane i używane zgodnie ze stosownymi instrukcjami, może powodować zakłócenia w komunikacji radiowej. Jednakże nie ma gwarancji, że zakłócenia nie wystąpią w konkretnej instalacji. Jeżeli urządzenie to powoduje szkodliwe zakłócenia w odbiorze programów telewizyjnych lub radiowych, co można stwierdzić przez wyłączenie i włączenie urządzenia, użytkownik może spróbować wyeliminować te zakłócenia, wykonując jedną lub kilka z następujących czynności:

- zmiana ustawienia anteny odbiorczej lub przeniesienie jej w inne miejsce;
- zwiększenie odległości między urządzeniem a odbiornikiem;
- podłączenie urządzenia do gniazda sieciowego w innym obwodzie niż ten, do którego jest podłączony odbiornik;
- skonsultowanie problemu ze sprzedawcą lub z doświadczonym technikiem radiowotelewizyjnym.

#### **Modyfikacje urządzenia**

Komisja FCC wymaga powiadomienia użytkownika, że każda zmiana lub modyfikacja tego urządzenia, która nie została wyraźnie zatwierdzona przez firmę Hewlett-Packard Company, może spowodować unieważnienie zezwolenia na używanie niniejszego produktu.

#### **Kable**

Zachowanie zgodności z normami komisji FCC wymaga, aby podłączanie niniejszego urządzenia odbywało się poprzez przewody ekranowane z metalicznymi osłonami przeciwko zakłóceniom w paśmie fal (RFI/EMI).

## **Deklaracja zgodności z normami dla produktów opatrzonych logo FCC (tylko w USA)**

Niniejsze urządzenie spełnia wymagania ujęte w części 15 norm komisji FCC. Działanie urządzenia podlega dwóm zasadom:

- **1.** Niniejsze urządzenie nie może powodować szkodliwych zakłóceń.
- **2.** Niniejsze urządzenie musi przyjmować wszystkie zakłócenia, łącznie z zakłóceniami mogącymi powodować niepożądane działanie.

W razie pytań dotyczących produktu należy pisać na adres:

Hewlett Packard Company

P. O. Box 692000, Mail Stop 530113

<span id="page-24-0"></span>Houston, Texas 77269-2000 lub dzwonić pod numer 1-800-HP-INVENT (1-800 474-6836)

Pytania dotyczące tej deklaracji należy wysyłać na adres:

Hewlett Packard Company

P. O. Box 692000, Mail Stop 510101

Houston, Texas 77269-2000

lub dzwonić pod numer (281) 514-3333

Urządzenie można zidentyfikować za pomocą umieszczonego na nim numeru katalogowego, numeru seryjnego lub numeru modelu.

## **Canadian Notice**

This Class B digital apparatus meets all requirements of the Canadian Interference-Causing Equipment Regulations.

## **Avis Canadien**

Cet appareil numérique de la classe B respecte toutes les exigences du Règlement sur le matériel brouilleur du Canada.

## **Uwagi regulacyjne dla użytkowników z Unii Europejskiej**

Produkty z oznaczeniem CE są zgodne z następującymi dyrektywami Unii Europejskiej:

- Low Voltage Directive 2006/95/WE (dyrektywa niskonapięciowa)
- EMC Directive 2004/108/WE (dyrektywa zgodności elektromagnetycznej)
- Dyrektywa Ekoprojekt 2009/125/WE (jeśli to możliwe)

Zgodność CE tego produktu obowiązuje w przypadku zasilania go właściwym i oznaczonym symbolem CE zasilaczem prądu przemiennego dostarczonym przez firmę HP.

Zgodność z tymi dyrektywami implikuje zgodność z obowiązującymi standardami europejskimi (normami europejskimi) wymienionymi w deklaracji zgodności z normami Unii Europejskiej opublikowanej przez firmę HP dla tego produktu lub rodziny produktów i dostępnej (tylko w języku angielskim) w dokumentacji produktu oraz w następującej witrynie sieci Web: [http://www.hp.eu/](http://www.hp.eu/certificates) [certificates](http://www.hp.eu/certificates) (wprowadź numer produktu w polu dla produktu).

Zgodność ta jest wskazywana przez jedno z następujących oznakowań zgodności umieszczonych na produkcie:

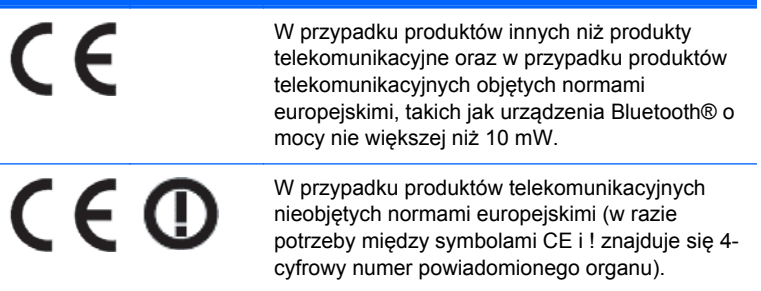

<span id="page-25-0"></span>Zobacz etykietę nadzoru dostępną na produkcie.

Kontakt w sprawach dotyczących zgodności z regulacjami: Hewlett-Packard GmbH, Dept./MS: HQ-TRE, Herrenberger Strasse 140, 71034 Boeblingen, GERMANY (NIEMCY).

### **Uwaga dotycząca norm ergonomicznych obowiązujących w Niemczech**

Produkty HP noszące symbol zgodności "GS", które wchodzą w skład systemu składającego się z komputerów, klawiatur i monitorów marki HP również noszących symbol zgodności "GS", spełniają wymagania ustawowe dotyczące ergonomii. Informacje o konfiguracji znajdują się w podręcznikach instalacji dostarczanych wraz z produktami.

### **Japanese Notice**

この装置は、クラスB情報技術装置です。この装置は、家庭環 境で使用することを目的としていますが、この装置がラジオや テレビジョン受信機に近接して使用されると、受信障害を引き 起こすことがあります。取扱説明書に従って正しい取り扱いを して下さい。

**VCCLB** 

## **Korean Notice**

이 기기는 가정용(B급)으로 전자파적합등록을 한 기기로서 주 B급 기기 

## **Wymagania dotyczące zestawu kabla zasilającego**

Zasilacz dostarczony wraz z monitorem jest wyposażony w funkcję automatycznej zmiany napięcia zasilania (Automatic Line Switching, ALS). Funkcja ta umożliwia pracę monitora w następujących zakresach wejściowego napięcia zasilania: 100–120 V lub 200–240 V.

Otrzymany wraz z monitorem zestaw kabla zasilającego (kabel elastyczny lub wtyczka sieciowa) spełnia wymagania eksploatacyjne odpowiednie dla kraju, w którym zakupiono sprzęt.

Jeżeli produkt ma zostać podłączony do sieci elektrycznej w innym kraju, należy nabyć kabel zasilający zatwierdzony do użytku w danym kraju.

Wartości znamionowe kabla zasilającego muszą być odpowiednie dla produktu oraz dla wartości napięcia zasilania i natężenia prądu podanych na tabliczce znamionowych wartości elektrycznych produktu. Wartości znamionowe napięcia zasilania i natężenia prądu dla kabla zasilającego muszą być większe niż wartości znamionowe napięcia zasilania i natężenia prądu podane na tabliczce produktu. Ponadto pole przekroju poprzecznego przewodu musi wynosić co najmniej 0,75 mm² lub 18 AWG, a długość kabla musi się mieścić w przedziale od 1,8 m (6 stóp) do 3,6 m (12 stóp). W przypadku pytań dotyczących typów kabli zasilających należy zwrócić się do autoryzowanego serwisu produktów firmy HP.

<span id="page-26-0"></span>Kabel zasilający należy ułożyć w taki sposób, aby nikt nie mógł na niego przypadkowo nadepnąć oraz aby zapobiec uszkodzeniu go przez stawiane na nim przedmioty. Szczególną uwagę należy zwrócić na wtyczkę, gniazdo sieci elektrycznej oraz miejsce, w którym kabel wychodzi z urządzenia.

### **Wymagania dotyczące kabla zasilającego w Japonii**

W przypadku Japonii należy używać wyłącznie kabla zasilającego otrzymanego wraz z produktem.

**OSTROŻNIE:** Kabla zasilającego otrzymanego wraz z tym produktem nie należy używać z żadnymi innymi produktami.

## **Uwagi dotyczące zgodności produktu z wymaganiami w zakresie ochrony środowiska**

#### **Kwalifikacja ENERGY STAR®**

Firma Hewlett Packard Company jako partner programu ENERGY STAR® przestrzega rozszerzonych norm agencji EPA i bierze udział w procesie certyfikacji, który gwarantuje, że produkty oznaczone logo ENERGY STAR® spełniają normy ENERGY STAR® zgodnie z odpowiednimi standardami ENERGY STAR® dotyczącymi wydajności energetycznej.

Na wszystkich wyświetlaczach zakwalifikowanych do programu ENERGY STAR® znajduje się nastepujący znak certyfikacyjny ENERGY STAR®:

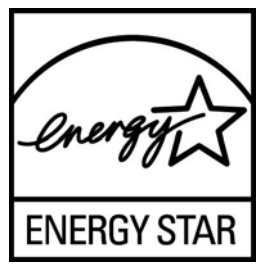

Wymagania programu ENERGY STAR® w odniesieniu do monitorów i komputerów zostały określone przez agencję EPA w celu promowania zasad oszczędzania energii oraz zmniejszenia zanieczyszczenia powietrza przez używanie bardziej energooszczędnego wyposażenia w domach, biurach i fabrykach. Jednym ze sposobów osiągnięcia tego celu jest korzystanie z funkcji zarządzania energią systemu Microsoft Windows w celu zmniejszenia zużycia energii, kiedy produkt nie jest używany.

Funkcja zarządzania energią umożliwia komputerowi przejście w tryb niskiego poboru energii lub "uśpienia" po okresie braku aktywności użytkownika. Obsługuje ona również zarządzanie poborem energii przez zewnętrzny monitor ENERGY STAR®. Aby skorzystać z możliwość oszczędzania energii, należy użyć domyślnych ustawień zarządzania energią komputera i monitora ENERGY STAR. Komputery ENERGY STAR® zasilane z sieci działają wówczas w następujący sposób:

- Wyłączają monitor zewnętrzny po 15 minutach braku aktywności użytkownika.
- Włączają tryb niskiego poboru energii przez komputer (uśpienia) po 30 minutach braku aktywności użytkownika.

Po wznowieniu przez użytkownika korzystania z urządzenia komputery ENERGY STAR® opuszczają tryb niskiego poboru energii (uśpienia), a monitory ENERGY STAR® włączają się ponownie. Dzieje się to na przykład po naciśnięciu przez użytkownika przycisku zasilania/uśpienia, otrzymaniu sygnału z urządzenia wejściowego lub z sieci, jeśli włączona jest funkcja Wake On LAN (WOL) itp.

<span id="page-27-0"></span>Dodatkowe informacje na temat programu ENERGY STAR®, jego korzyści dla środowiska oraz potencjalnych oszczędności energii i pieniędzy dzięki funkcji zarządzania energią znajdują się w witrynie internetowej zarządzania energią EPA ENERGY STAR® pod adresem <http://www.energystar.gov/powermanagement>.

### **Pozbywanie się wybranych materiałów**

Niektóre monitory LCD firmy HP zawierają rtęć w lampach jarzeniowych, która może wymagać specjalnego postępowania po zakończeniu eksploatacji.

Pozbywanie się takich materiałów może być regulowane przez odpowiednie instytucje ze względu na ochronę środowiska. W celu uzyskania informacji dotyczących pozbywania się odpadów oraz recyklingu należy skontaktować się z władzami lokalnymi lub odwiedzić stronę organizacji Electronic Industries Alliance (EIA) pod adresem <http://www.eiae.org>.

#### **Pozbywanie się zużytego sprzętu przez użytkowników w prywatnych gospodarstwach domowych w Unii Europejskiej**

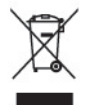

Ten symbol na produkcie lub jego opakowaniu oznacza, że produktu nie wolno wyrzucać do zwykłych pojemników na śmieci. Obowiązkiem użytkownika jest przekazanie zużytego sprzętu do wyznaczonego punktu zbiórki w celu recyklingu odpadów powstałych ze sprzętu elektrycznego i elektronicznego. Oddzielne składowanie i recykling zużytych urządzeń w miejscu wywozu odpadków służy ochronie zasobów naturalnych i gwarantuje, że są one przetwarzane w sposób bezpieczny dla zdrowia ludzkiego i dla środowiska. Aby uzyskać więcej informacji o tym, gdzie można przekazać zużyty sprzęt do recyklingu, należy skontaktować się z urzędem miasta, zakładem gospodarki odpadami lub sklepem, w którym zakupiono produkt.

### **Program firmy HP dotyczący recyklingu**

Firma HP zachęca klientów do recyklingu zużytego sprzętu elektronicznego, oryginalnych kaset drukujących HP oraz akumulatorów. Więcej informacji dotyczących programów recyklingu znajduje się w witrynie [http://www.hp.com/recycle.](http://www.hp.com/recycle)

#### **Substancje chemiczne**

Firma HP zobowiązuje się do dostarczania swoim klientom wszystkich informacji na temat substancji chemicznych w naszych produktach zgodnie z wymogami takich przepisów jak REACH (dyrektywa EC nr 1907/2006 Parlamentu Europejskiego i Rady Europejskiej). Raport z informacjami o chemikaliach w tym produkcie można znaleźć pod adresem<http://www.hp.com/go/reach>.

#### **Ograniczenia dotyczące niebezpiecznych substancji (dotyczy użytkowników z Japonii)**

Japońskie przepisy prawne, określone w specyfikacji JIS C 0950, 2005, zobowiązują producentów do udostępnienia deklaracji o zawartości materiałowej (Material Content Declaration) dla pewnych kategorii produktów elektronicznych oferowanych do sprzedaży po 1 lipca 2006 r. Deklarację materiałową JIS C 0950 dotyczącą niniejszego produktu można znaleźć pod adresem [http://www.hp.com/go/jisc0950.](http://www.hp.com/go/jisc0950)

<span id="page-28-0"></span>2008年、日本における製品含有表示方法、JISC0950が公示されました。製 造事業者は、2006年7月1日以降に販売される電気·電子機器の特定化学 物質の含有につきまして情報提供を義務付けられました。製品の部材表示 につきましては、www.hp.com/go/jisc0950を参照してください。

#### 产品中有毒有害物质或元素的名称及含量

根据中国 《电子信息产品污染控制管理办法》

#### LCD 显示器

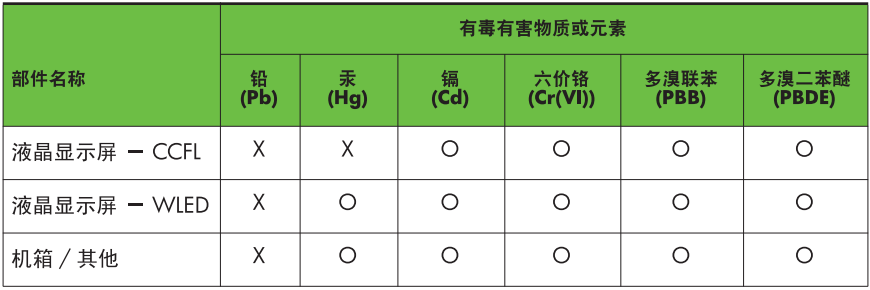

O: 表示该有毒或有害物质在该部件所有均质材料中的含量均在 SI/T11363-2006 标准规定的限量要求以下。

X: 表示该有毒或有害物质至少在该部件的某一均质材料中的含量超出 SJ/T11363-2006 标准规定的限量要求。

表中标有 "X" 的所有部件都符合欧盟 RoHS 法规, 即"欧洲议会和欧洲理 事会 2003 年 1 月 27 日关于在电子电气设备中限制使用某些有害物质的 2002/95/EC 号指令"。

注: 环保使用期限的参考标识取决于产品正常工作的温度和湿度等条件。

#### **Tureckie przepisy EEE**

Zgodność z przepisami EEE

EEE Yönetmeliğine Uygundur

#### **Ograniczenie stosowania substancji niebezpiecznych — Ukraina**

Niniejsze urządzenie spełnia wymogi regulacji technicznych zatwierdzonych uchwałą rządu Ukrainy nr 1057 z dnia 3 grudnia 2008 odnośnie do ograniczenia użycia niektórych substancji niebezpiecznych w urządzeniach elektrycznych i elektronicznych.

## <span id="page-29-0"></span>**C Zasady dotyczące jakości monitorów LCD i uszkodzeń pikseli**

Monitor TFT został wyprodukowany z użyciem bardzo precyzyjnej technologii i zgodnie ze standardami firmy HP, co gwarantuje jego bezproblemowe działanie. Pomimo tego monitor może mieć drobne skazy, które objawiają się jako małe (jasne lub ciemne) kropki. Jest to zjawisko powszechne dla wszystkich monitorów ciekłokrystalicznych (LCD) wszystkich producentów i nie jest to wada charakterystyczna dla monitorów ciekłokrystalicznych firmy HP. Skazy te może powodować jeden lub większa liczba wadliwych pikseli albo subpikseli.

- Piksel składa się z trzech subpikseli: jednego czerwonego, jednego zielonego i jednego niebieskiego.
- · Wadliwy piksel jest zawsze "włączony" (jasna kropka na ciemnym tle) lub zawsze "wyłączony" (ciemna kropka na jasnym tle). Pierwszy z nich jest bardziej widoczny.
- Wadliwy subpiksel (defekt kropki) jest mniej widoczny niż wadliwy piksel, jest mały i widoczny tylko na określonym tle.

Aby możliwe było odszukanie wadliwych pikseli, monitor musi być oglądany w normalnych warunkach pracy, w normalnym trybie pracy przy obsługiwanej rozdzielczości i częstotliwości odświeżania, z odległości około 50 cm.

Firma HP spodziewa się, że z biegiem czasu możliwe będzie wytwarzanie monitorów LCD zawierających coraz mniej wad kosmetycznych — firma HP będzie dostosowywać swoje linie produkcyjne w celu wdrożenia wszystkich możliwych ulepszeń.